# *Kennismaken met en programmeren van de MecLab Transportband.*

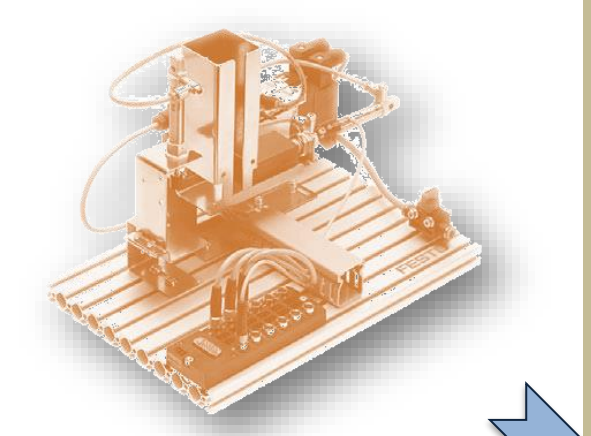

# *Stapelmagazijn*

5/2 Ventiel 3/2 Ventiel Dubbelwerkende cilinders Magnetische eindschakelaar

# *Transportband*

Magneetspoel stopper Gelijkstroom motor Motor relais Inductieve sensor Optische sensor

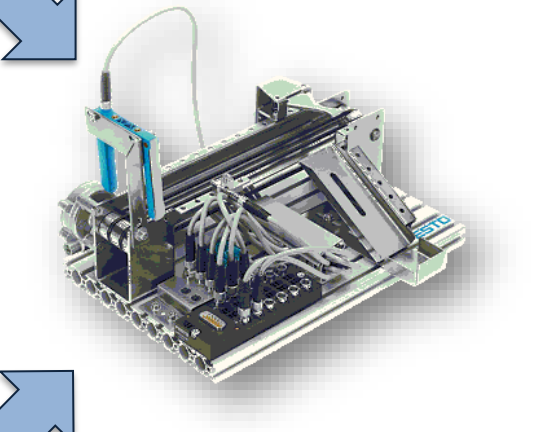

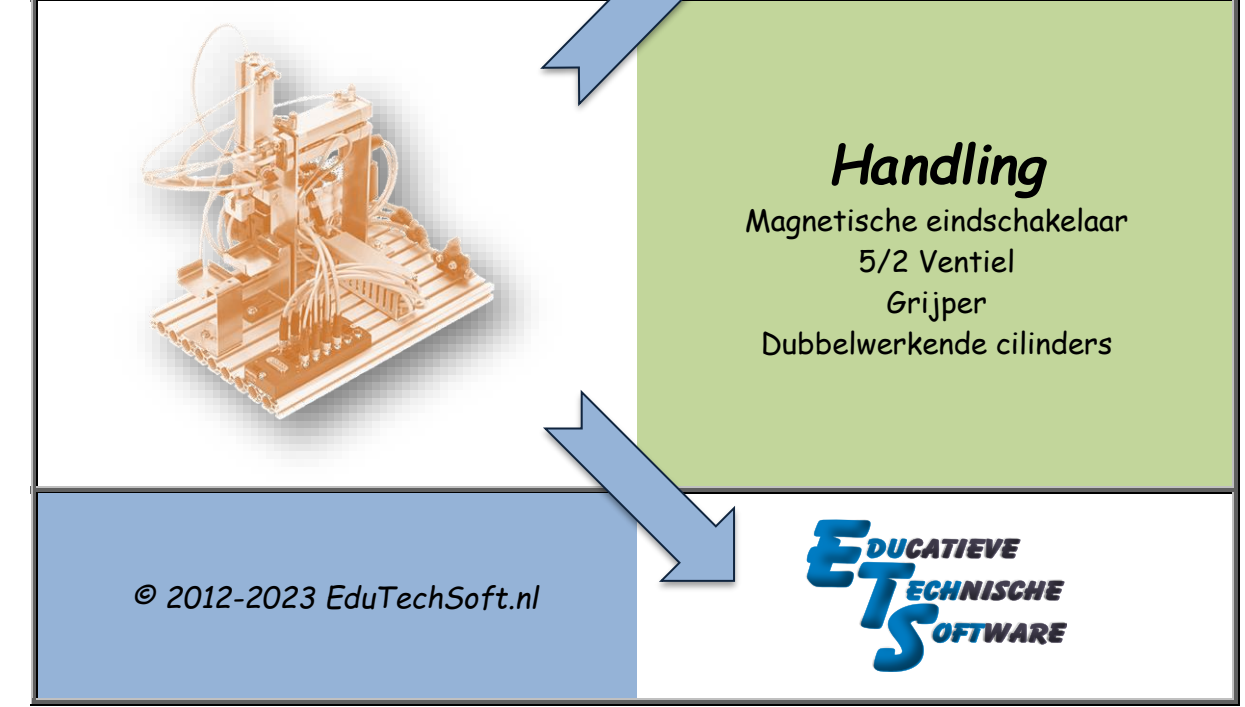

## <span id="page-1-0"></span>**Voorwoord**

De MecLab stations zijn kleine automaten op zich die uitermate geschikt zijn om leerlingen kennis te laten maken met sensoren, actuatoren. Daarnaast zijn ze met de juiste software ook eenvoudig te programmeren.

Het meegeleverde lesmateriaal voor de MecLab stations is n.m.m. niet geschikt voor VMBO Technologie leerlingen.

- Er komen onderdelen aan de orde welke niet in het examenprogramma voorkomen.
- Er is te veel diepgang, de precieze werking hoeven de leerlingen niet te kennen.
- Het volledig doorlopen van het lesprogramma kost te veel tijd.
- Voor leerlingen zonder technische basisvaardigheden is net iets te moeilijk.
- Voordat je de stations kunt besturen, moeten er instellingen uitgevoerd worden welke de meeste leerlingen helemaal niet begrijpen.

Naar mijn idee zijn de stations zeker uitdagend genoeg om in te zetten bij de lessen Technologie, maar is aangepast lesmateriaal nodig.

Het bovenstaande is voor een deel de reden geweest voor het schrijven van dit lesmateriaal.

Er is naar gestreefd de leerling stap voor stap kennis te laten maken met de sensoren

en actuatoren van de Transportband. Hierbij wordt telkens het besproken onderdeel met behulp van een eenvoudig programma aangestuurd of ingelezen. Dit verlevendigt de lessen op bijzondere manier.

Voor het programmeren van de stations is gekozen voor het programma EasyProgIntFace<sup>1</sup>. Dit is een uitermate laagdrempelige programmeeromgeving waarin de leerling eenvoudig en geanimeerd de stations kan automatiseren. 30.0.0.0.0.0

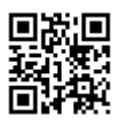

<sup>&</sup>lt;sup>1</sup> Deze software is gratis te downloaden van www.EduTechSoft.nl

## **Inhoud**

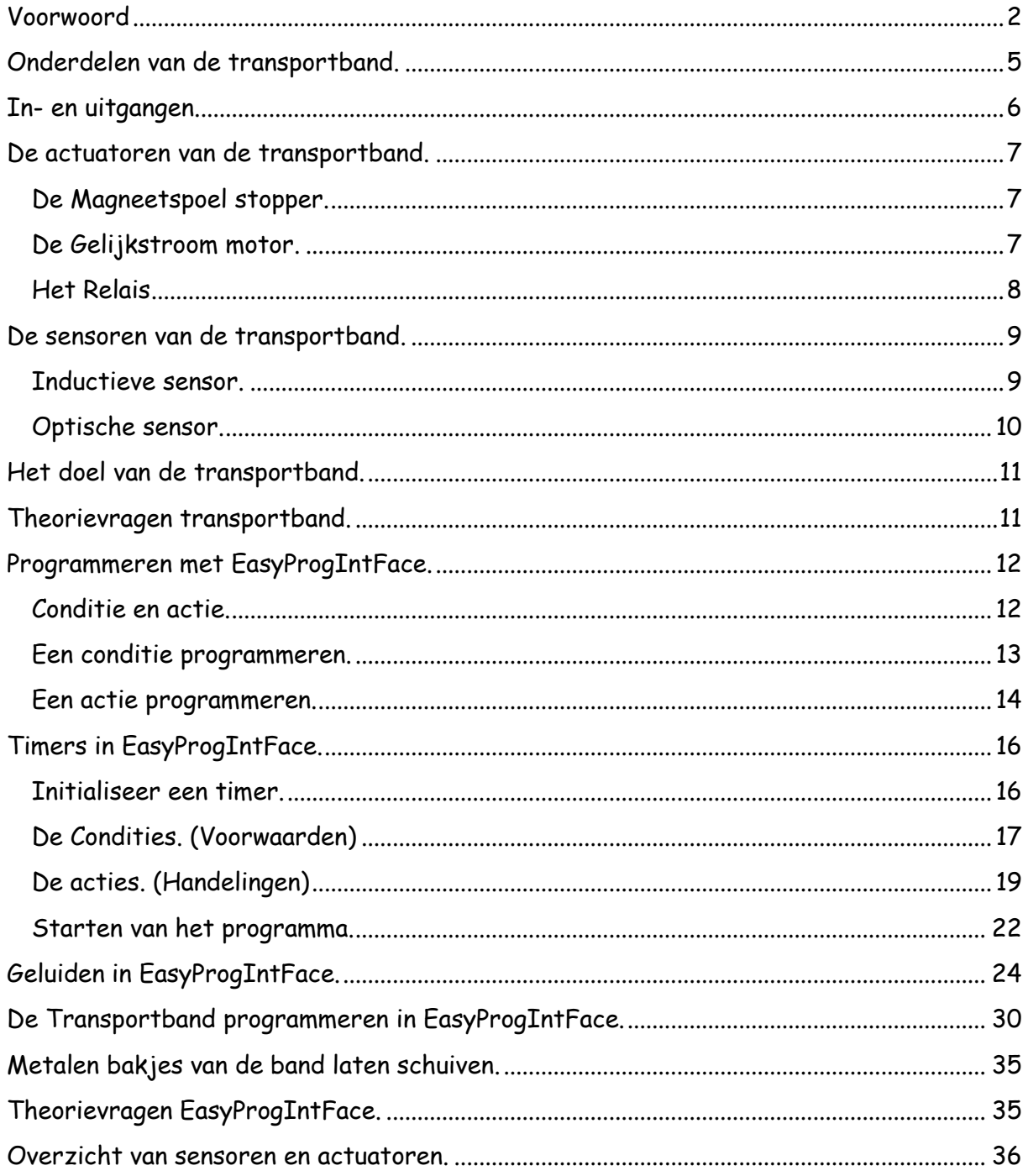

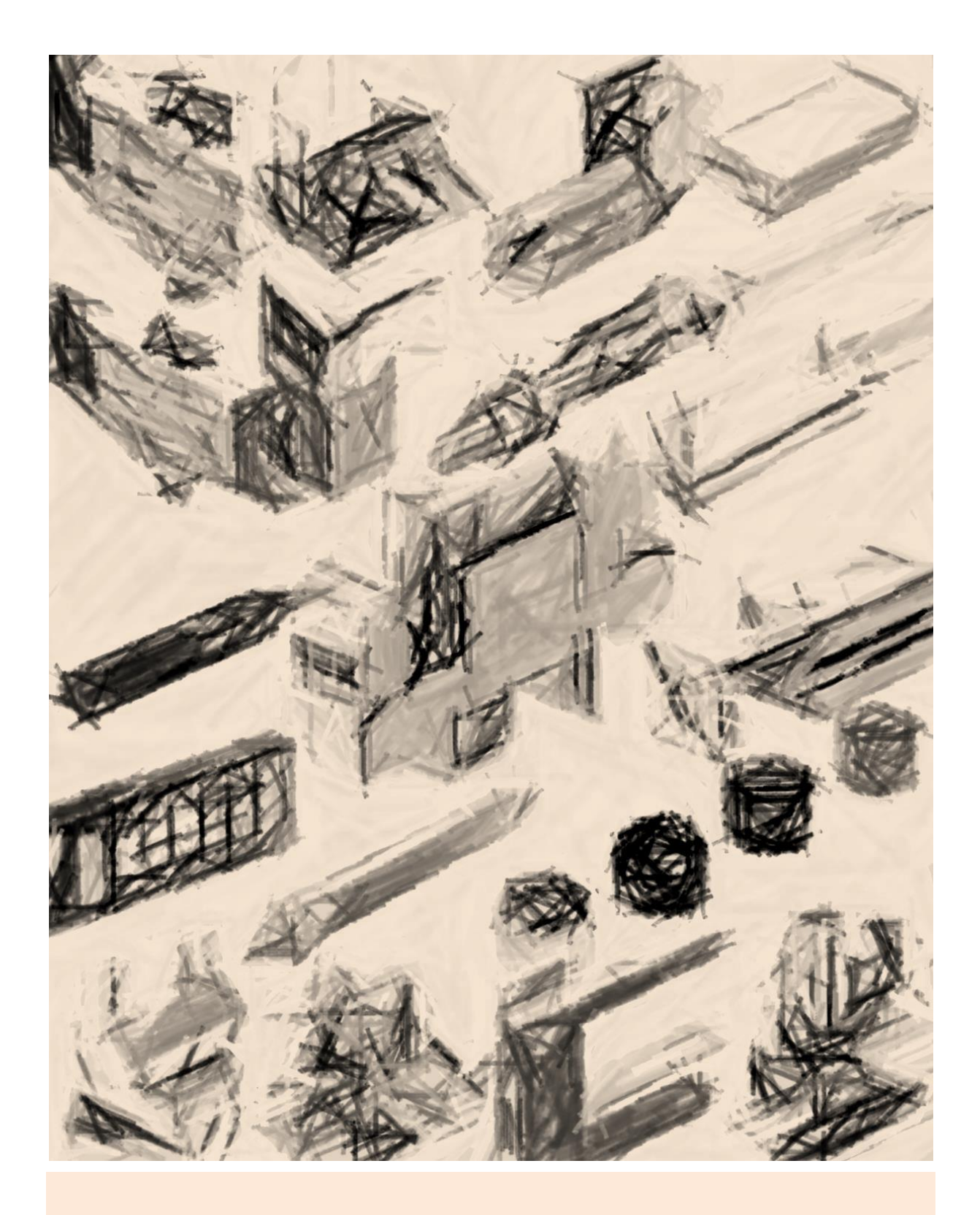

Lesmateriaal MecLab FESTO 'De Transportband". H.O.Boorsma.

# <span id="page-4-0"></span>**Onderdelen van de transportband.**

Op het station transportband zitten onderdelen die veel in de automatisering gebruikt worden.

In deze les ga je uitzoeken waar ze op het station zitten, wat ze doen en hoe ze werken.

De transportband sluit je aan op de computer waarna je met een programma uitzoekt hoe alles aangesloten is.

Je gebruikt voor het aansluiten de EasyPort mini interface van Festo.

Hiernaast zie je die interface staan.

- Zoek een computer *op*, mag ook een laptop zijn, met voldoende ruimte er om heen voor het station transportband.
- Met een USB kabel sluit je de EasyPort aan op de computer.
- Omdat je op de EasyPort direct lampjes kunt aansluiten, is er een aparte voeding nodig. De voeding sluit je aan op een WCD<sup>2</sup> (Stopcontact) en de EasyPort.
- De EasyPort wordt via een D15 connector aangesloten op het Station Transportband. Je kunt deze er 'staand' indrukken.
- Start de computer en daarna het programma EasyPortMini
- Selecteer in het programma de **Transportband**.

Het scherm ziet er uit zoals hiernaast afgebeeld.

Een afbeelding van de Transportband staat op het scherm.

Wanneer de muis op een van de knoppen in het vak *Sensoren* of *Actuatoren* staat, wordt het onderdeel op het scherm getoond.

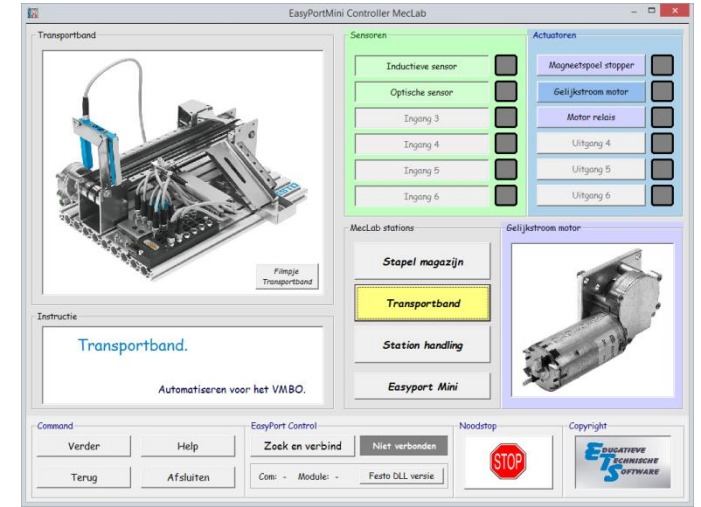

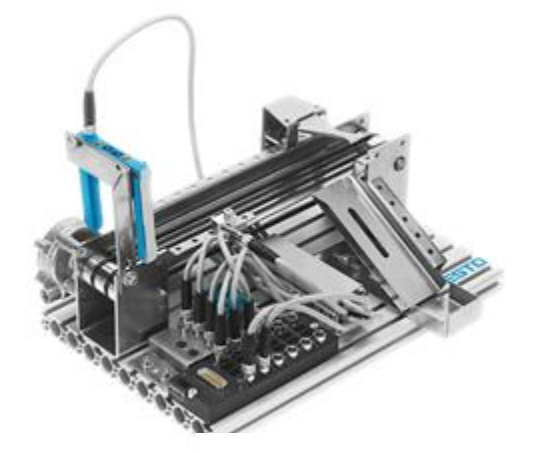

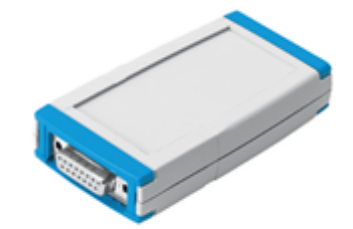

<sup>2</sup> WCD = Wand Contact Doos.

## <span id="page-5-0"></span>**In- en uitgangen.**

De EasyPort verbindt de onderdelen van de transportband met de computer. De EasyPort heeft daarvoor 6 in- en 6 uitgangen.

Op de ingangen zijn onderdelen aangesloten die een grootheid<sup>3</sup> kunnen meten.

Een onderdeel dat (in een proces) een grootheid meet noemen we een sensor.

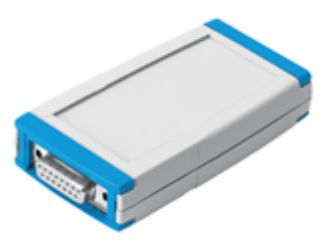

Op de uitgangen zijn onderdelen aangesloten die iets doen. Bijvoorbeeld een lamp laten branden, een motor laten draaien of een verwarmingselement inschakelen.

Een onderdeel dat (in een proces) iets doet noemen we een actuator.

Met behulp van het programma kun je met de sensoren meten en de actuatoren laten activeren.

Voor het besturen van de transportband moet de computer verbonden worden met de EasyPort.

 Klik op **Zoek en verbind**

zoals je hiernaast ziet staan.

Er wordt een verbinding met de EasyPort gemaakt.

Komt er een foutmelding, klik die dan weg en controleer of je alles goed aangesloten hebt.

Start eventueel het programma opnieuw.

Lukt het niet een verbinding te maken, dan vraag je de docent om advies.

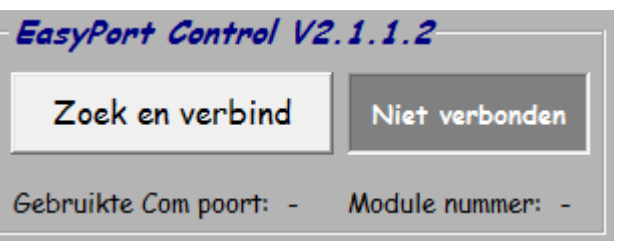

<sup>&</sup>lt;sup>3</sup> Grootheid is iets wat je kunt meten, bijvoorbeeld Stroom, Temperatuur, Luchtdruk enz.

## <span id="page-6-0"></span>**De actuatoren van de transportband.**

Actuatoren zijn onderdelen die iets doen! In de techniek beschrijven we dat als 'onderdelen die het proces beïnvloeden'. Dat wil zeggen dat er iets verandert wanneer een actuator in- of uitgeschakeld wordt!

De actuatoren zijn op de uitgangen van de EasyPort aangesloten. De EasyPort heeft 6 uitgangen waarvan er 3 aangesloten zijn.

#### <span id="page-6-1"></span>**De Magneetspoel stopper.**

 $\&$  Beweeg de muis over de knop **Magneetspoel stopper**. Op het scherm wordt de stopper getekend.

 $\&$  Klik op de knop

**Magneetspoel stopper.**

Je hoort dat de stopper schakelt.

 $\psi$  Bekijk waar de stopper zit en schakel het een paar keer in en uit door enkele malen op de knop **Magneetspoel stopper** te klikken.

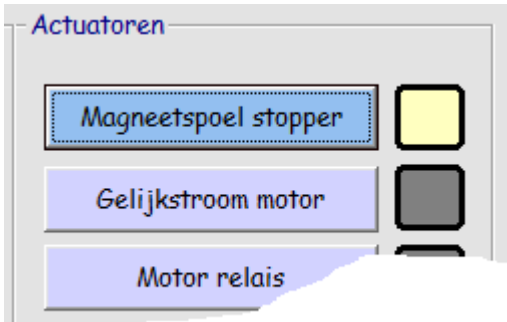

Wanneer de magneetspoel stopper hoog staat, zullen de ronde bakjes op de transportband rechtdoor blijven gaan.

Wanneer de magneetspoel stopper laag staat, zullen de ronde bakjes van de band afgeschoven worden naar de glijbaan.

Op het scherm kun je aan het 'lampje' naast de knop zien of de stopper hoog of laag staat.

#### <span id="page-6-2"></span>**De Gelijkstroom motor.**

- $\&$  Zet de stopper in de hoge stand.
- $\&$  Beweeg de muis over de knop **Gelijkstroom motor**.

Op het scherm wordt de motor getekend.

 $\&$  Klik op de knop

**Gelijkstroom motor.**

Je kunt zien dat de transportband beweegt.

 $\psi$  Bekijk waar de motor zit en schakel deze een paar keer in en uit door enkele malen op de knop **Gelijkstroom motor** te klikken.

Ook hier kun je aan het 'lampje' zien of de motor draait.

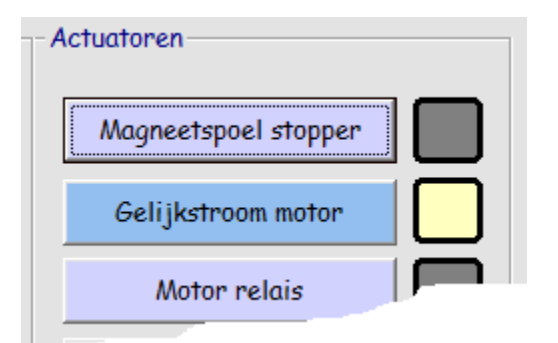

 $\&$  Zet de motor uit.

### <span id="page-7-0"></span>**Het Relais**

De laatste actuator is een relais. Een relais is een schakelaar die elektrisch en dus ook met de computer bediend wordt.

Beweeg de muis over de knop **Motor relais**. Op het scherm wordt het onderdeel

getekend.

- $\&$  Klik op de knop **Motor relais.** Je hoort een klik, maar je ziet niets bewegen.
- **S** Zoek uit waar de klik vandaan komt en je hebt het relais gevonden!

Het relais zorgt er voor dat de motor de andere kant opdraait.

Dat kun je natuurlijk alleen maar zien wanneer de motor draait.

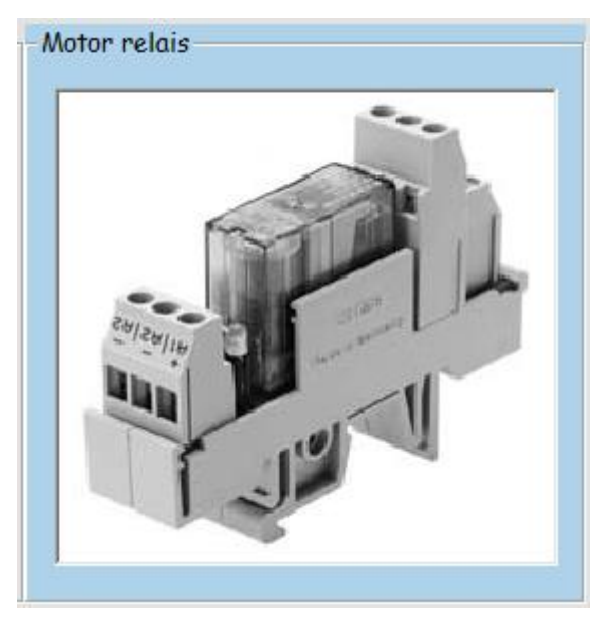

- $\&$  Zet de motor aan.
- Je mag tijdens het draaien van de motor de draairichting veranderen door op **Motor relais**

te klikken.

#### **In een fabriek mag je de draairichting nooit zomaar veranderen. De band kan dan vastlopen of producten kunnen omvallen.**

Bij de transportband zitten kleine ronde bakjes, die precies op de band passen. Er zijn zwarte en verchroomde bakjes.

- $\frac{1}{2}$  Zet een bakje op de band en bekijk hoe de stopper werkt door het station met het computerprogramma aan te sturen.
- $\&$  Zet alle actuatoren weer uit. Dus:
	- Stopper hoog.
	- Motor uit.
	- Relais uit.

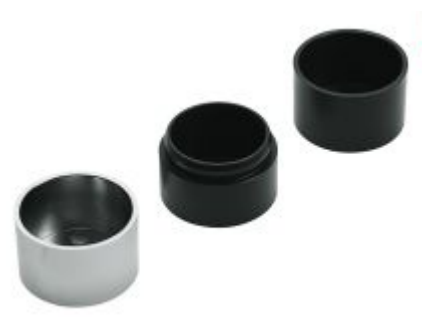

## <span id="page-8-0"></span>**De sensoren van de transportband.**

Sensoren zijn onderdelen die een grootheid meten. Bekende grootheden zijn:

- **Spanning**
- Stroom
- Weerstand
- Temperatuur
- Vochtigheid
- Lichtsterkte
- Enz.

Sensoren geven een signaal door wanneer de gemeten grootheid verandert. Dat signaal kan er voor zorgen dat een ander onderdeel (bijvoorbeeld een actuator) ingeschakeld wordt.

Sensoren worden op de ingangen van de EasyPort aangesloten.

De EasyPort heeft 6 ingangen waarvan er 2 aangesloten zijn.

#### <span id="page-8-1"></span>**Inductieve sensor.**

 $\psi$  Beweeg de muis over het kader **Inductieve sensor**.

Op het scherm wordt de inductieve sensor getekend.

Deze sensor zit ongeveer halverwege de transportband.

Een **inductieve sensor** reageert alleen op materialen die invloed hebben op een magnetisch veld.

Alleen metalen veranderen het magnetische veld.

Je vinger voor de sensor houden heeft dus geen enkel effect.

- Houd een verchroomd bakje voor de inductieve sensor en kijk op het scherm of er iets verandert.
- **&** Probeer hetzelfde met een zwart bakje.

Als het goed is zal het 'lampje' naast het kader met de tekst **Inductieve sensor** alleen oplichten wanneer je het verchroomde bakje voor de sensor houdt. De computer kan dus 'meten' of er een verchroomd bakje langskomt.

Met de twee moeren op de schroefdraad van deze sensor kun je de afstand tot het product (bakje) instellen. Hier stel je de gevoeligheid mee in.

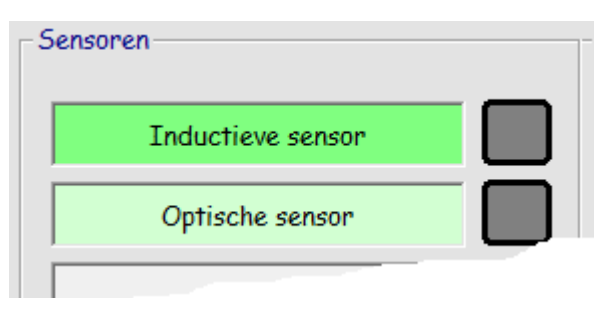

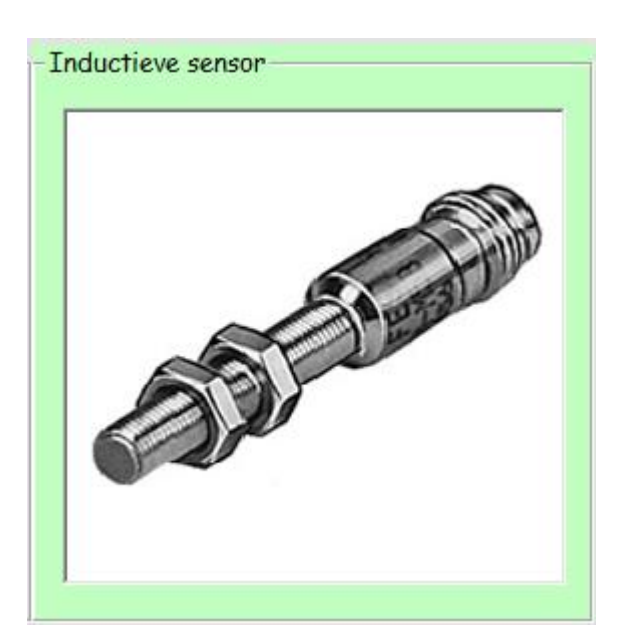

## <span id="page-9-0"></span>**Optische sensor.**

Optisch wil zeggen '*werkend met of betrekking hebbend op licht*'. Een optische sensor is dus een sensor die met licht werkt.

 $\bullet$  Beweeg de muis over het kader **Optische sensor**.

Op het scherm wordt de **Optische sensor** getekend.

Deze sensor zit aan het begin van de transportband.

Een **Optische sensor** reageert op materialen die een lichtstraal onderbreken.

De sensor heeft een U-vorm omdat er een lampje op de sensor moet schijnen. Wanneer je de lichtstroom onderbreekt, geeft deze sensor een signaal door aan de computer.

Op de sensor zit ook een lichtje.

- **↓** Zet een verchroomd bakje aan het begin van de transportband en kijk op het scherm of er iets verandert.
- **Probeer hetzelfde met een zwart bakje.**

Als het goed is zal het 'lampje' naast het kader met de tekst **Optische sensor**

oplichten wanneer je het verchroomde of zwarte bakje voor de sensor houdt. De computer kan dus meten of er een bakje langskomt.

Gebruik je een bakje van glas of perspex $^{\mathcal{A}}$ , dan is de kans groot dat deze sensor dat bakje niet 'ziet'.

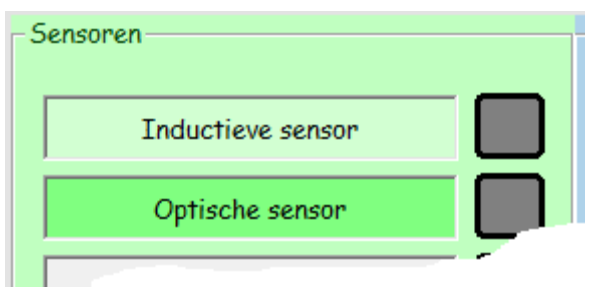

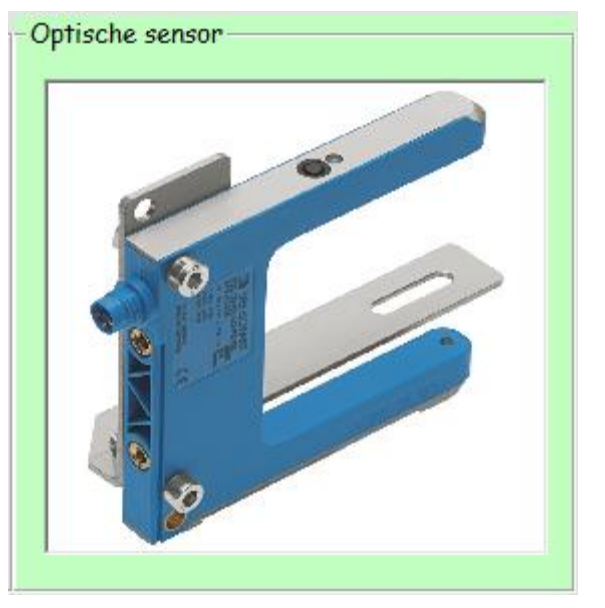

<sup>4</sup> Perspex is een doorzichtbare kunststof.

## <span id="page-10-0"></span>**Het doel van de transportband.**

De transportband heeft de volgende functies.

- ✓ Meten of een bakje op de band geplaatst wordt.
- ✓ Het verplaatsen van onderdelen van het ene naar het andere station.
- ✓ Het onderscheid maken tussen verchroomde en gewone bakjes.
- ✓ Verchroomde bakjes uit het proces halen.

Wanneer een bakje op de transportband geplaatst wordt moet het volgende gebeuren.

- De Optische sensor meet of er een bakje staat, de transportband moet dan draaien.
- De Inductieve sensor meet of het bakje verchroomd is, de stopper moet dan omlaag,
- De stopper zorgt er voor dat de verchroomde bakjes via de glijbaan afgevoerd worden.

Voor het programmeren is het nodig om een lijst te maken met daarin de nummers van de in- en uitgangen met de bijbehorende sensoren en actuatoren.

#### <span id="page-10-1"></span>**Theorievragen transportband.**

 Maak in je werkboek de vragen en opdrachten van de Transportband. Schrijf de benamingen netjes en zonder taalfouten over. Tijdens de toets mag je het werkboekje gebruiken, maar antwoorden kunnen alleen maar goed zijn zonder taalfouten!

Tijdens het maken van de vragen in je werkboek, mag je natuurlijk het computerprogramma gebruiken.

 Laat de beantwoordde vragen aan je docent zien en vraag of hij een paraaf zet in je werkboek.

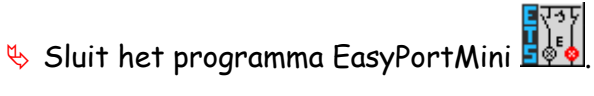

## <span id="page-11-0"></span>**Programmeren met EasyProgIntFace.**

Programmeren is de computer 'vertellen' wat hij moet doen. Commanderen zou misschien wel een betere omschrijving zijn. Een computer 'spreekt' alleen met enen en nullen. Voor mensen is het ondoenlijk om daar mee te werken.

Je kunt een programma in een bepaalde computer taal schrijven, maar je kunt ook met de muis programmeren.

De Transportband kun je programmeren met de muis. Dat maakt het programmeren eenvoudig.

Uiteindelijk worden de opdrachten die je met de muis selecteert omgezet in (veel) enen en nullen.

#### <span id="page-11-1"></span>**Conditie en actie.**

- Start het programma EasyProgIntFace
- $\psi$  Klik de melding over de Velleman interface weg.

Op het scherm komt een venster te staan zoals hieronder getekend.

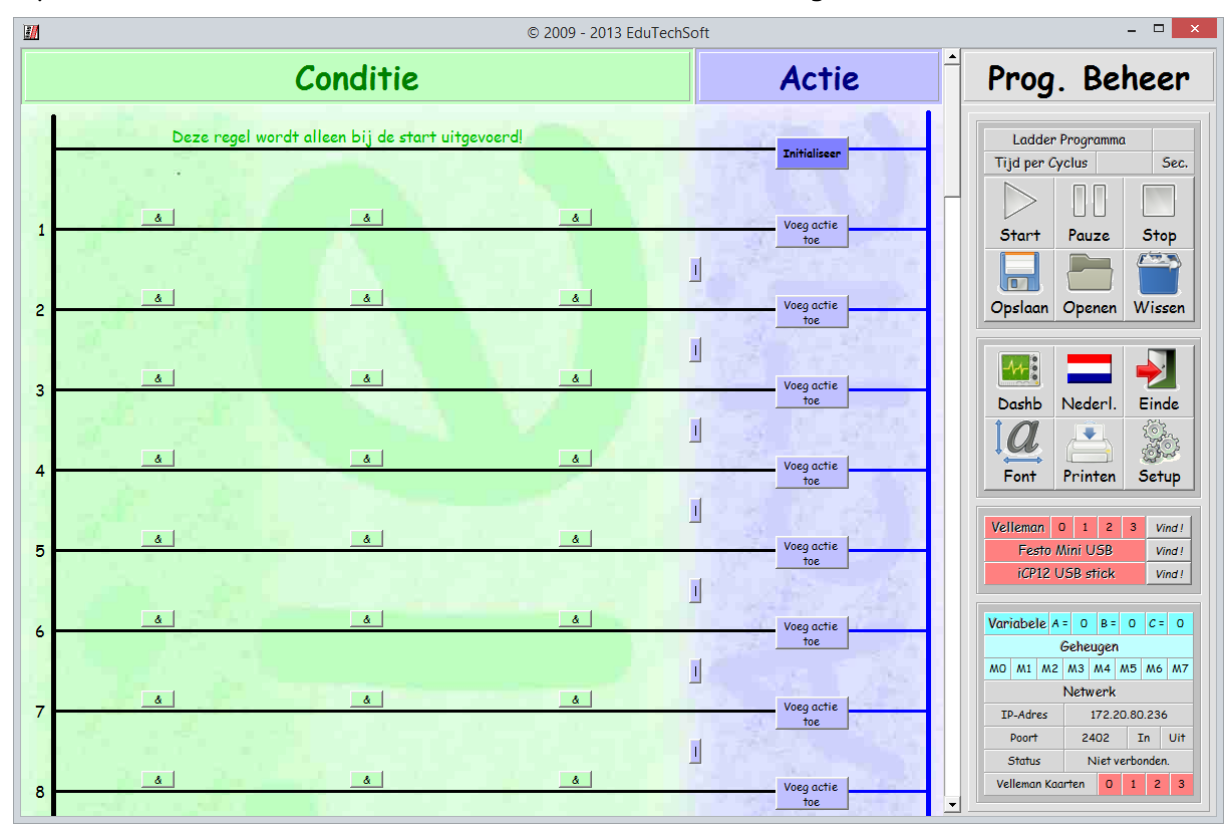

Een programma bestaat uit een conditie (voorwaarde) en een actie. (handeling) Het programma dat we gaan schrijven moet het volgende doen…

*Wanneer we de optische sensor onderbreken (Conditie) moet de transportband gaan draaien. (Actie)*

#### <span id="page-12-0"></span>**Een conditie programmeren.**

De condities komen in het groene deel van het programma te staan.

 $\frac{1}{\sqrt{2}}$  Klik in regel 1 linksboven op  $\frac{1}{\sqrt{2}}$ .

Op het scherm wordt een conditieveld getekend, zoals hiernaast staat.

**Klik op Wijzig** 

Rechts op het scherm kun je nu de gewenste conditie invoeren.

De conditie is dat de optische sensor onderbroken wordt.

In je werkboekje kun je terugvinden dat deze sensor aangesloten is op ingang 2 van de EasyPort. Je hoeft deze waarden alleen maar aan te klikken.

- Selecteer rechts op het scherm onder het kopje *Interface* **Festo Mini USB**,
- Selecteer onder het kopje *Digitale Ingang* nummer **2**.
- $\&$  Klik onderaan op

OK

De conditie is ingevoerd. In het conditieveld moet de voorwaarde gelijk zijn aan de onderstaande.

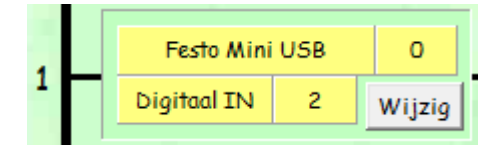

Wordt de optische sensor onderbroken, dan moet de motor van de transportband gaan draaien.

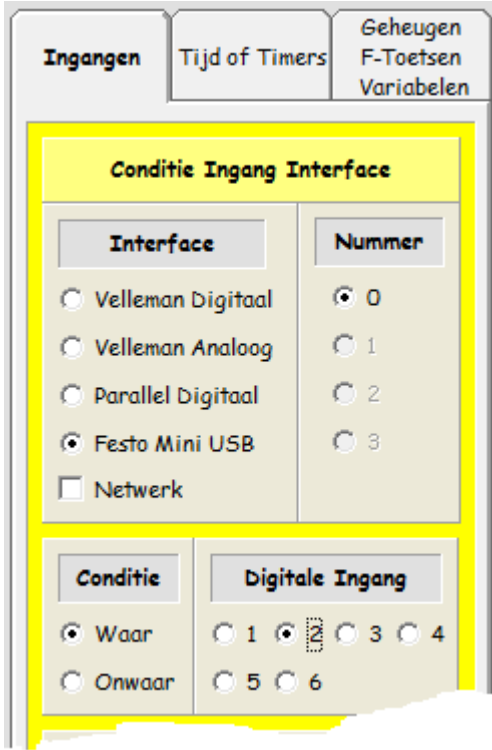

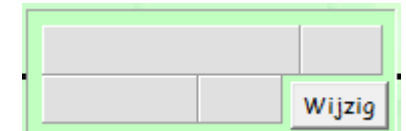

#### <span id="page-13-0"></span>**Een actie programmeren.**

Alle handelingen worden in het blauwe deel ingevoerd!

Deze handeling (actie) voer je als volgt in.

 $\frac{1}{2}$  Klik in regel 1 op  $\frac{1}{2}$  to the

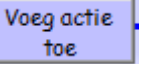

Op het scherm wordt een actieveld getekend, zoals hiernaast staat.

**Klik op Wijzig** 

Rechts op het scherm kun je nu de gewenste actie invoeren.

De actie is het aanzetten van de motor.

In je werkboekje kun je terugvinden dat de motor aangesloten is op uitgang 2 van de EasyPort. Je hoeft deze waarden alleen maar aan te klikken.

- Selecteer rechts op het scherm onder het kopje Interface **Festo Mini USB**,
- Selecteer onder het kopje *Actie* **Impuls**.
- Selecteer onder het kopje *Digitale Uitgang nr.* nummer **2**.
- Klik onderaan op \_\_\_\_\_\_\_\_\_\_\_\_\_\_\_\_\_\_

De actie is ingevoerd. In het actieveld moet de handeling gelijk zijn aan de onderstaande..

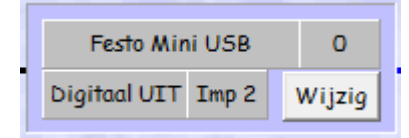

De actie **Impuls** betekent het volgende.

Als de motor draait, dan wordt de motor uitgezet.

Als de motor niet draait, wordt de motor aangezet

Het programma is klaar. Je kunt het gaan testen.

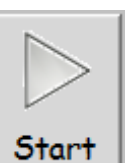

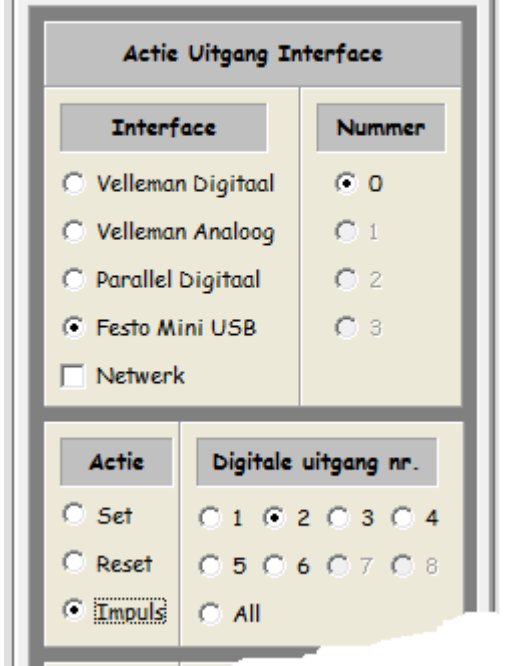

 $\sqrt[4]{\mathsf{K}}$  Klik op  $\boxed{\mathsf{Start}}$ 

 $\frac{1}{2}$  Zet een bakje vooraan op de transportband of onderbreek met bijvoorbeeld een pen de lichtstraal van de optische sensor.

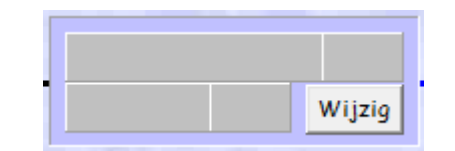

Geheugen

Variabelen

**Timers** 

**Uitgangen** 

Geluid

Bij het onderbreken van de lichtstraal moet de transportband aan gaan. Bij het opnieuw onderbreken moet de transportband weer uit gaan.

**Het is onverstandig om met je vingers sensoren zoals de lichtsensor te onderbreken! Er kunnen dan onverwachte handelingen uitgevoerd worden waarbij je vinger of hand vastgeklemd kunnen worden! Daarom moet je dus een pen o.i.d. gebruiken.**

- $\&$  Contraleer of het programma werkt zoals hierboven omschreven is.
- $\frac{1}{2}$  Kijk ook eens op het scherm wat er verandert wanneer de lichtstraal onderbroken wordt.

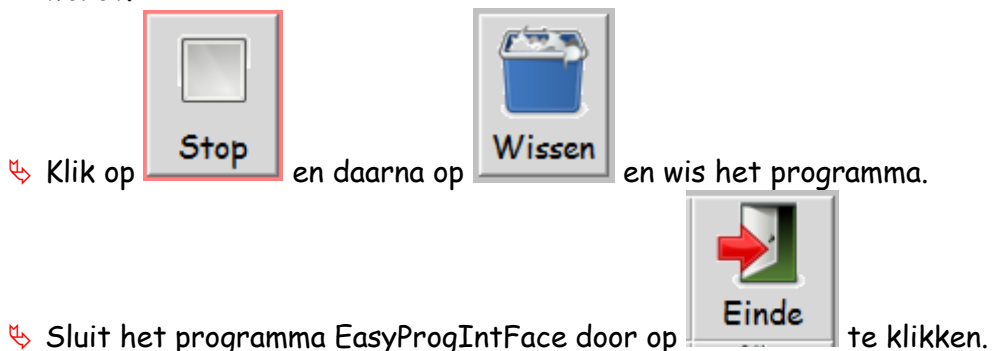

## <span id="page-15-0"></span>**Timers in EasyProgIntFace.**

Voor het programmeren van een bepaalde tijd gebruik je een Timer.

Een timer kun je vergelijken met een kookwekker. Een kookwekker stel je in op de gewenste tijd en na die tijd geeft hij een signaal.

Een timer in EasyProgIntFace stel je ook eerst in en daarna zet je hem aan. Is de ingestelde tijd verlopen, dan geeft de timer een signaal.

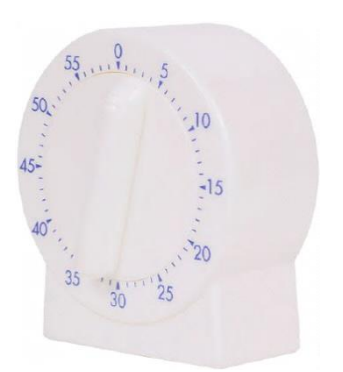

In het computerprogramma kun je acht 'kookwekkers' in stellen, Hoe dat werkt ga je nu uitzoeken.

Het is de bedoeling dat de transportband wordt gestart wanneer de optische sensor een signaal geeft. Na de eerder door jou gemeten tijd, moet de transportband weer stoppen.

Hoe je dat programmeert leer je in dit hoofdstuk.

#### <span id="page-15-1"></span>**Initialiseer een timer.**

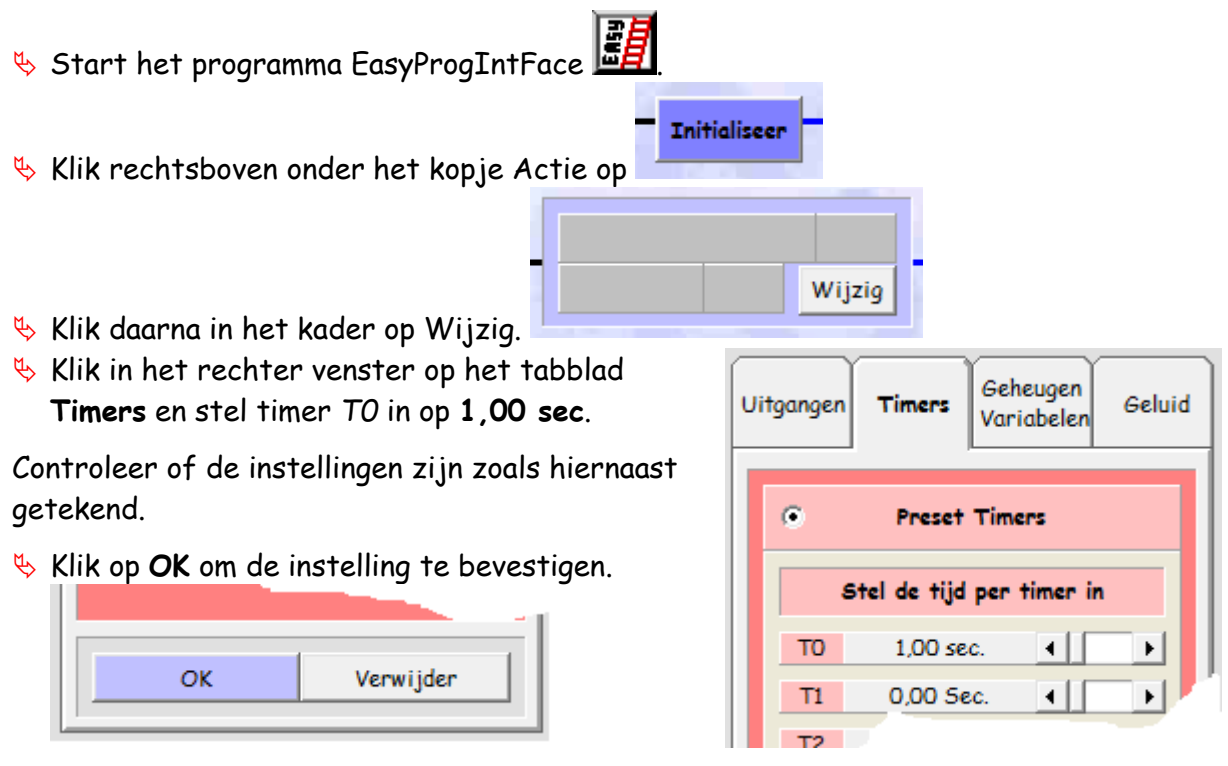

Er zijn acht timers die geteld worden van 0 tot en met 7. Dat komt omdat in de ICT men niet altijd vanaf 1, maar vanaf 0 telt. Dat kan wel eens verwarrend zijn.

Wanneer een Timer aangezet wordt, zal er telkens vanaf de ingestelde tijd teruggeteld worden naar nul. Daarna gebeuren er 2 dingen.

- De timer verandert van conditie. Dat wil zeggen, is de Timer 'Waar' dan wordt deze 'Onwaar' of omgekeerd. - De timer gaat direct opnieuw aftellen.

Uitgelegd in woorden kun je dat moeilijk voor stellen. Vandaar dat je het programmeert, dan kun je zien wat er gebeurt.

<span id="page-16-0"></span>**De Condities. (Voorwaarden)**

#### **In regel 1 voer je de onderstaande conditie in.**

- $\frac{1}{\sqrt{2}}$  Klik links bovenaan bij (lijn 1) op  $\frac{1}{\sqrt{2}}$ .
- Klik in het nieuwe kader op Wijzig
- Selecteer rechts op het scherm...
	- o de tab **Geheugen F-Toetsen Variabelen**
	- o **Toetsen**
	- o onder *Ingestelde Functietoets* **F1**
- Het kader op regel 1 moet gelijk zijn aan het hieronder getekende.

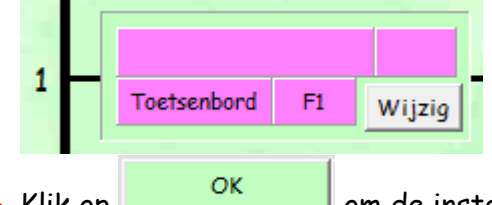

- $\frac{K}{2}$  Klik op  $\frac{CK}{2}$  om de instelling te bevestigen.
- **In regel 2 voer je de onderstaande conditie in.**
- $\frac{1}{2}$  Klik links bij (lijn 2) op  $\frac{1}{2}$
- Klik in het nieuwe kader op Wijzig
- Selecteer rechts op het scherm...
- de tab Geheugen F-Toetsen Variabelen
	- o **Toetsen**
	- o onder *Ingestelde Functietoets* **F2**
- Het kader op regel 2 moet gelijk zijn aan het hieronder getekende.

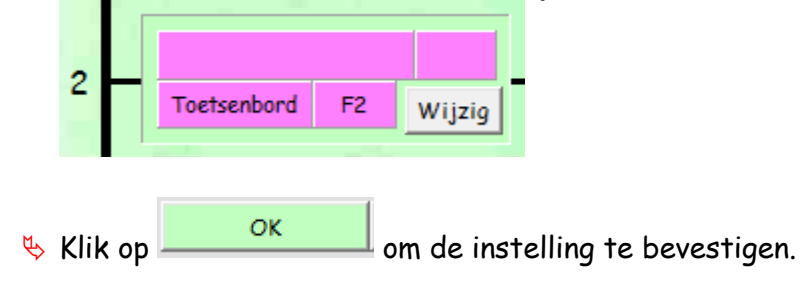

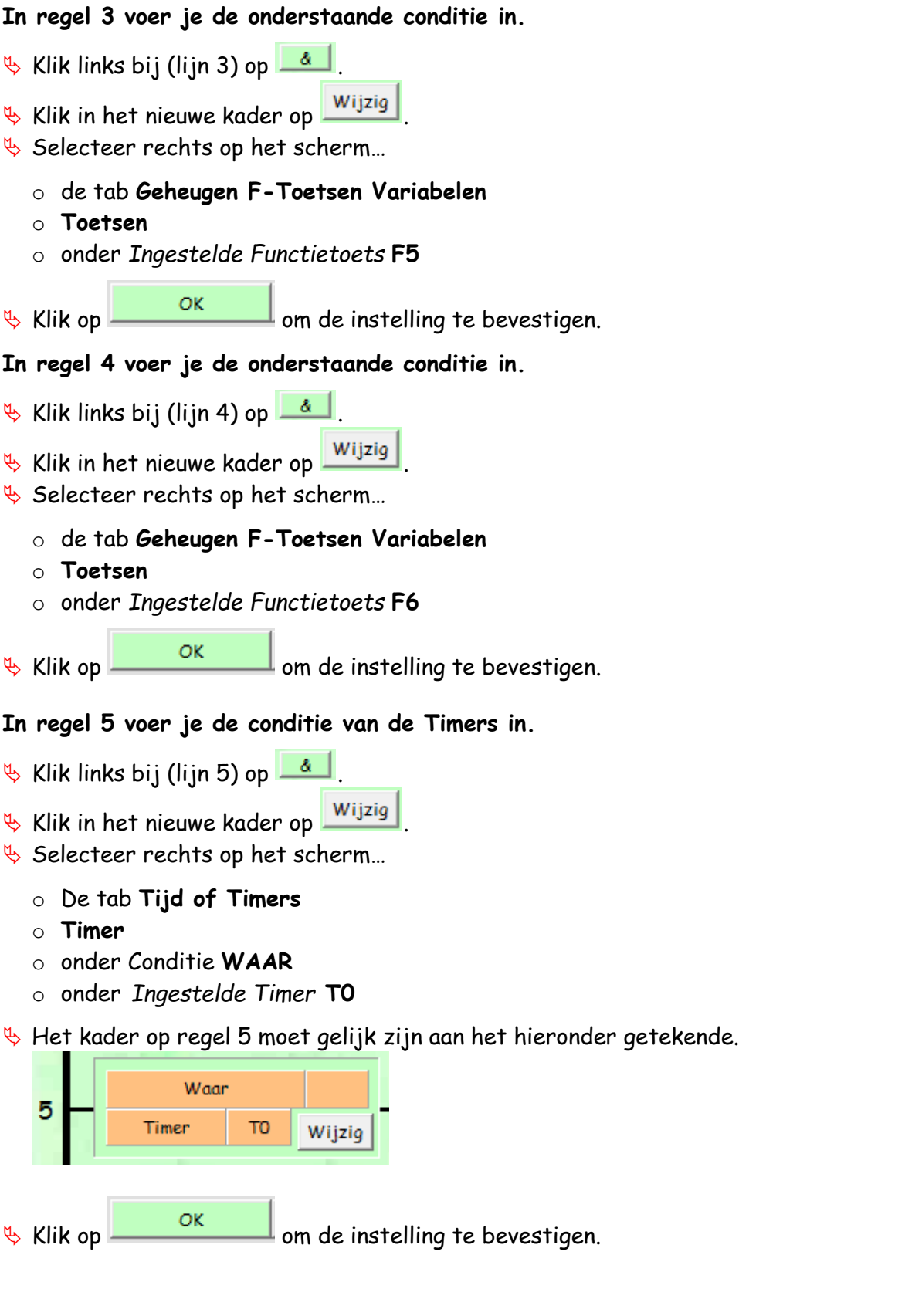

## **In regel 6 voer je nog een conditie van de Timers in.**

- $\frac{1}{2}$  Klik links bij (lijn 6) op  $\frac{4}{5}$
- Klik in het nieuwe kader op Wijzig
- **↓ Selecteer rechts op het scherm…** 
	- o de tab **Tijd of Timers**
	- o **Timer**
	- o onder Conditie **ONWAAR**
	- o onder *Ingestelde Timer T* **T0**
- Het kader op regel 6 moet gelijk zijn aan het hiernaast getekende.
- $\frac{R}{2}$  Klik op  $\frac{R}{2}$  Klik op  $\frac{R}{2}$  om de instelling te bevestigen.

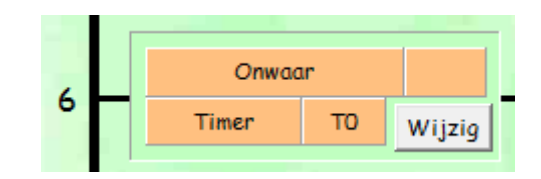

# <span id="page-18-0"></span>**De acties. (Handelingen)**

De handelingen (acties) voer je als volgt in.

## **In regel 1 wordt de Timer T0 aangezet.**

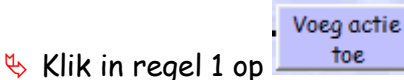

Op het scherm wordt een actieveld getekend, zoals hiernaast staat.

**Klik op** Wijzig

Rechts op het scherm kun je nu de gewenste actie invoeren.

De handeling is het aanzetten van de timer.

- **↓** Selecteer rechts op het scherm...
	- o de tab **Timers.**
	- o **Set of Reset Timer**.
	- o onder het kopje *Actie* **Set**.
	- o onder het kopje *Timer T* nummer **0**.
- Klik onderaan op .

### **In regel 2 wordt Timer T0 uitgezet.**

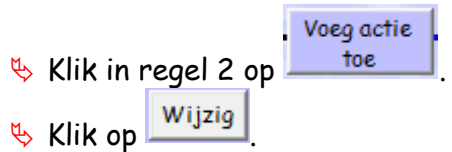

De handeling is het uitzetten van de timer.

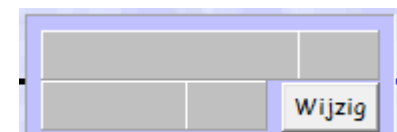

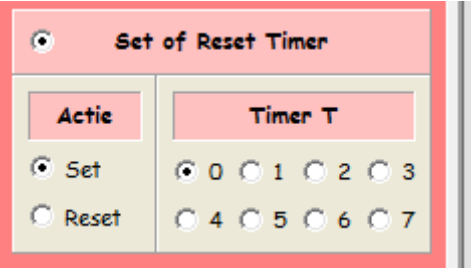

- $\&$  Selecteer rechts op het scherm...
	- o de tab **Timers.**
	- o **Set of Reset Timer**.
	- o onder het kopje *Actie* **Reset**.
	- o onder het kopje *Timer T* nummer **0**.
- Klik onderaan op **With COLL**

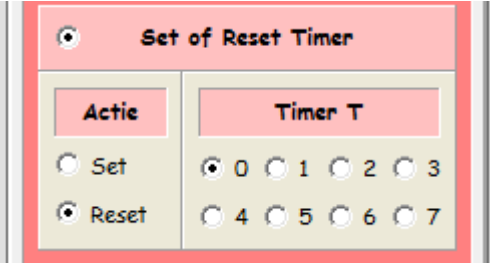

#### **In regel 3 kunnen we de tijd van Timer T0 veranderen.**

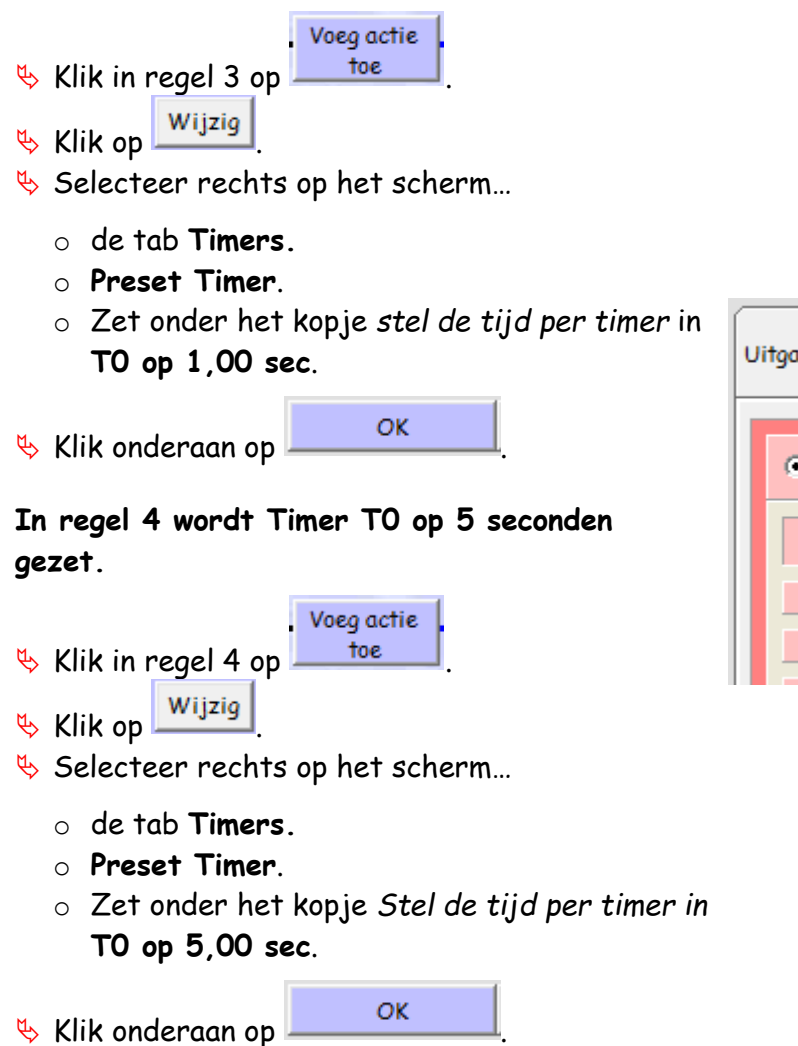

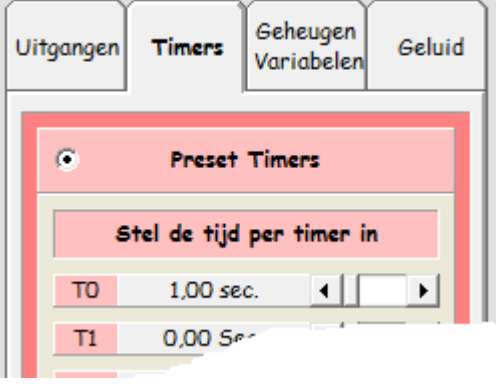

#### **In regel 5 wordt de stopper laag gezet.**

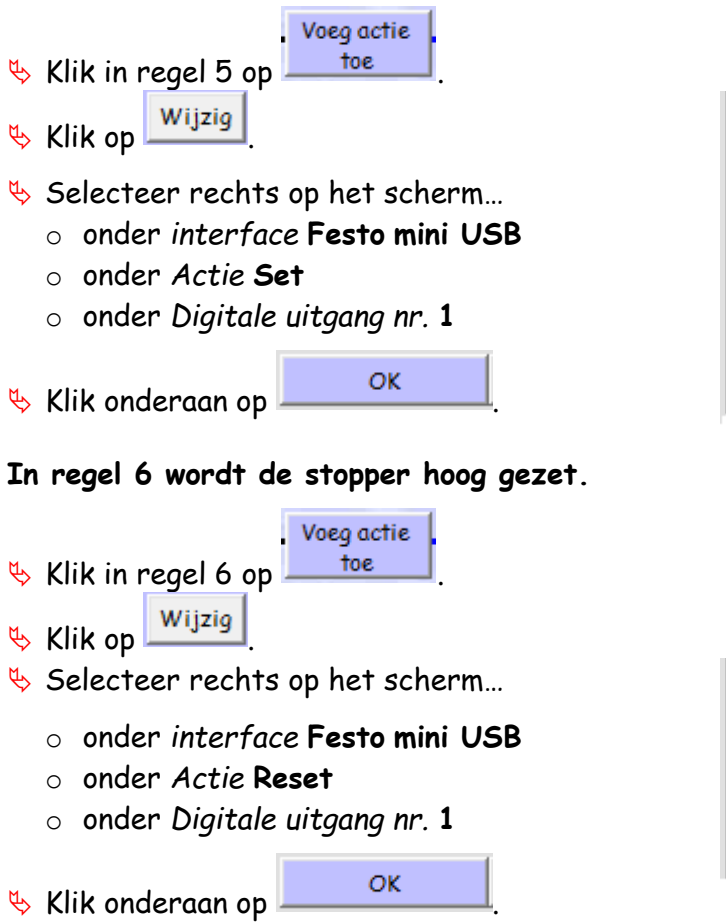

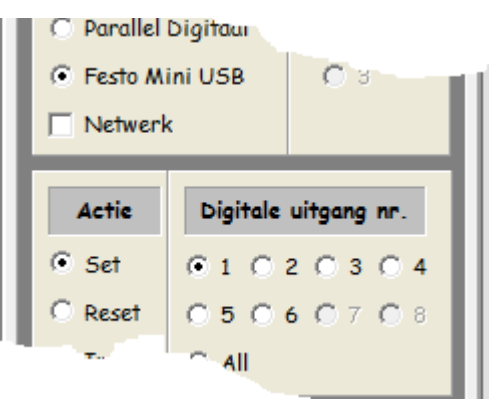

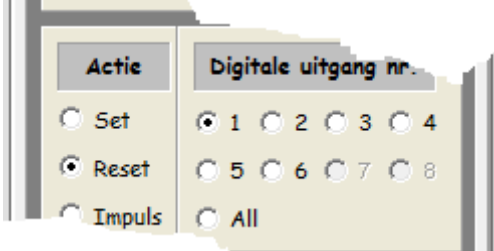

Het programmeren is nu klaar.

Controleer of jouw programma gelijk is aan het onderstaande. Pas het indien nodig aan.

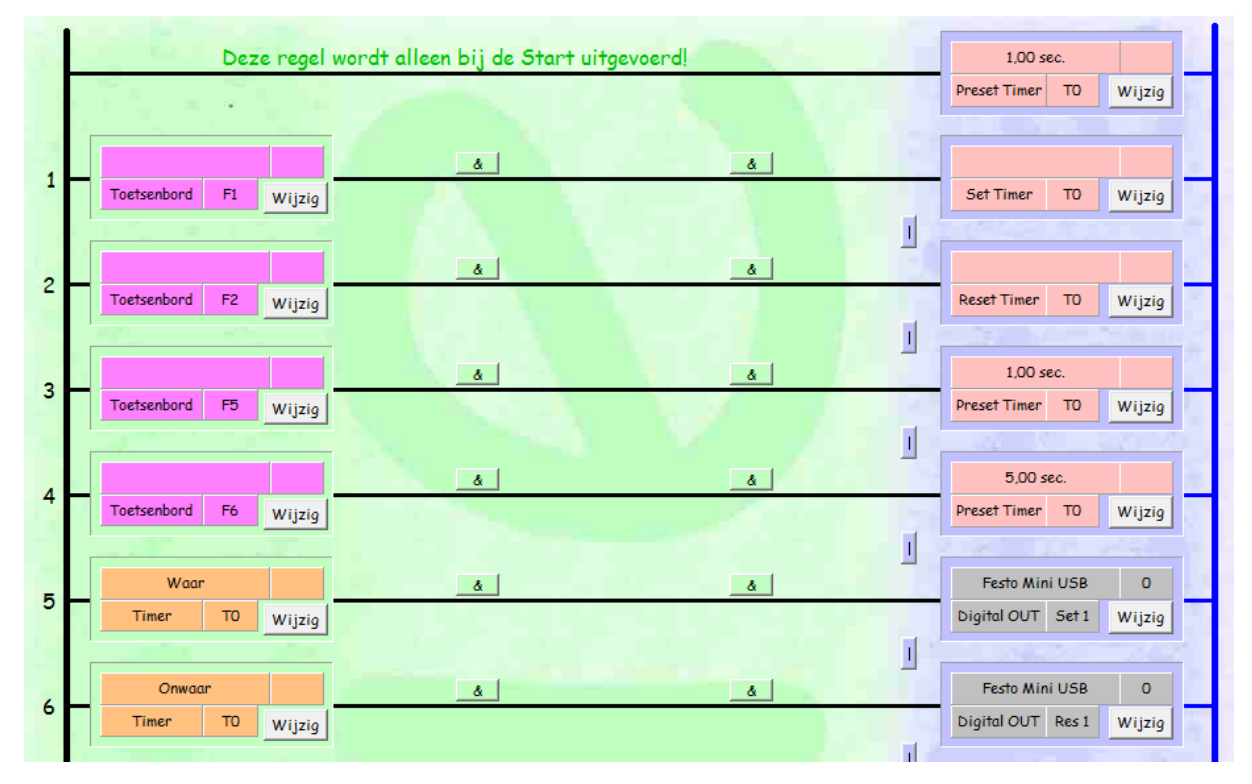

#### <span id="page-21-0"></span>**Starten van het programma.**

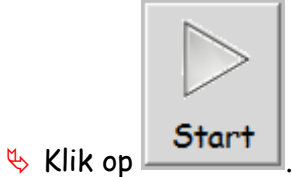

Druk op de F1 toets van het toetsenbord. Timer 1 wordt dan aangezet.

De stopper zal nu om de ingestelde tijd omhoog en omlaag gaan.

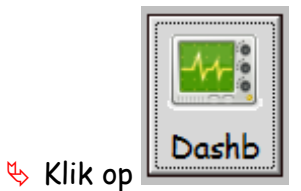

Op het scherm staat een overzicht van alle…

- ingangen (digitaal en analoog.)
- uitgangen (digitaal en analoog.)
- timers.

Hieronder is het dashboard afgebeeld.

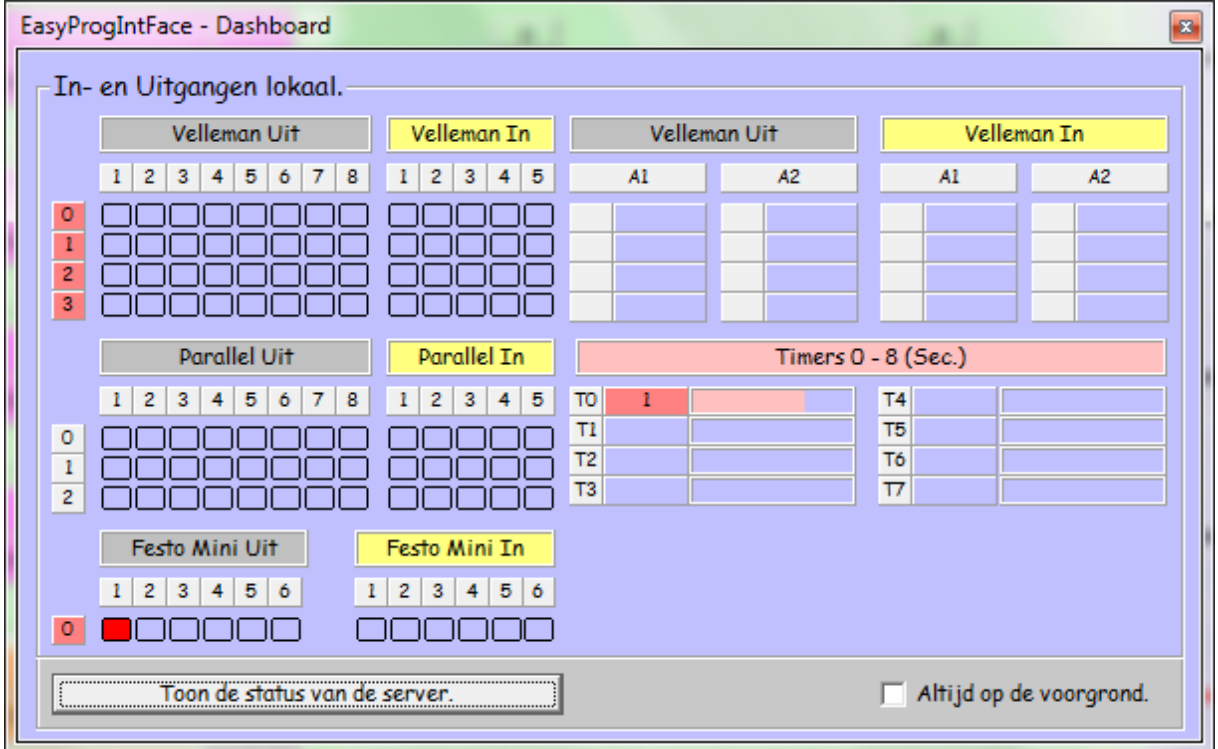

Op het beeldscherm kun je zien dat Timer 0 terugloopt en telkens opnieuw start.

Druk op de F6 toets.

De timer wordt op 5 seconden gezet. De stopper zal nu minder snel omschakelen.

Druk op de F2 toets.

De timer is nu uitgeschakeld.

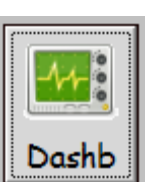

Schakel het dashboard uit door nog een keer op **Loashband** te klikken.

- Laat je docent het werkende programma zien.
- Laat de docent een paraaf zetten in je werkboek.

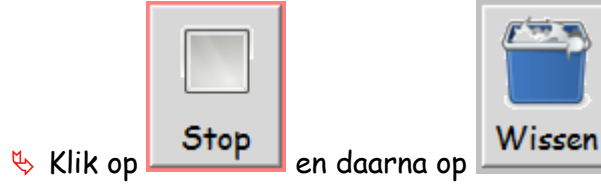

# <span id="page-23-0"></span>**Geluiden in EasyProgIntFace.**

Wanneer mogelijk een gevaarlijke situatie ontstaat, kan geluid gebruikt worden om daarvoor te waarschuwen, Een bekend voorbeeld is een vrachtwagen die achteruitrijdt. Zo gauw de chauffeur de versnelling in zijn achteruit zet klinkt er een piep… piep… piep… signaal.

Wanneer in een fabriek een machine of een proces gestart wordt klinkt er vaak een sirene of een hoorn. Iedereen weet dat dat hij of zij even extra moet opletten.

Via de interface zou je een sirene kunnen aansturen, maar met ons besturingsprogramma kan dat ook op een andere manier.

Het programma dat we nu schrijven moet het volgende doen.

- Wanneer een bakje voor de lichtsensor geplaatst wordt, moet een geluid gespeeld worden en de band gaan draaien.
- Wanneer een verchroomd bakje voor de inductieve sensor geplaatst wordt moet een ander geluid gespeeld worden.
- Na 5 seconden moet de band weer stoppen.
- Start indien nodig het programma EasyProgIntFace
- Klik rechtsboven onder het kopje Actie op

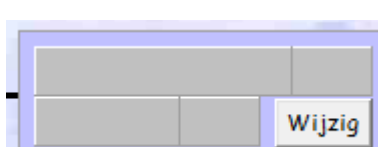

Klik daarna in het kader op Wijzig.

**Initialiseer** 

Klik in het rechter venster op het tabblad **Timers** en stel timer 0 in op **5,00 sec**.

 $\frac{K}{2}$  Klik op  $\frac{CK}{2}$  om de instelling te bevestigen.

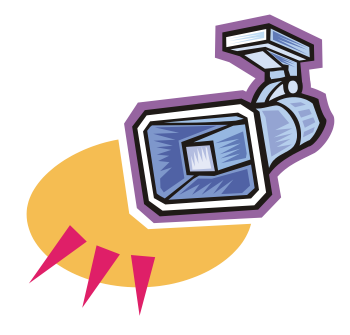

#### **Conditie en acties van regel 1.**

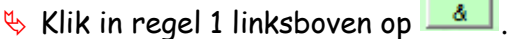

**Klik op Wijzig** 

Rechts op het scherm kun je nu de gewenste conditie invoeren.

De conditie is dat de optische sensor onderbroken wordt.

In je werkboekje kun je terugvinden dat deze sensor aangesloten is op ingang 2 van de EasyPort. Je hoeft deze waarden alleen maar aan te klikken.

- Selecteer rechts op het scherm onder het kopje *Interface* **Festo Mini USB**,
- Selecteer onder het kopje *Digitale Ingang* nummer **2**.
- Klik onderaan op **with the UK**

Er moeten 3 dingen uitgevoerd worden.

- Timer 0 moet aangezet worden.
- Een geluid moet afgespeeld worden.
- De transportband moet aangezet worden.

Voeg actie

- $\frac{1}{2}$  Klik in regel 1 op  $\frac{1}{2}$  to the
- **Klik op Wijzig**
- Selecteer de *tab* **Timers.**
	- o Selecteer **Set of Reset timer**.
	- o Selecteer onder *Actie* **Set**.
	- o Selecteer onder *Timer T* de **0.**
- $\kappa$  Klik op  $\frac{X}{X}$  ok

Er moeten meer handelingen uitgevoerd worden.

- $\&$  Klik onder het net ingevoerde kader op het kleine verticale streepje, zoals hiernaast aangegeven.
- Klik in regel 2 onder *Actie* op **Voeg actie toe**.
- Klik in het nieuwe kader op **Wijzig**.
- **Selecteer rechts op het scherm...** 
	- o de Tab **Geluid**
	- o Selecteer een geluid dat bij het starten van de band past.

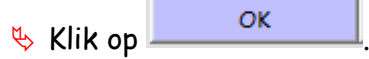

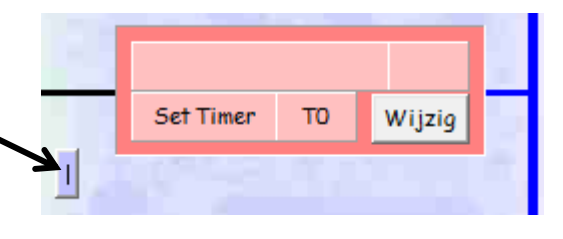

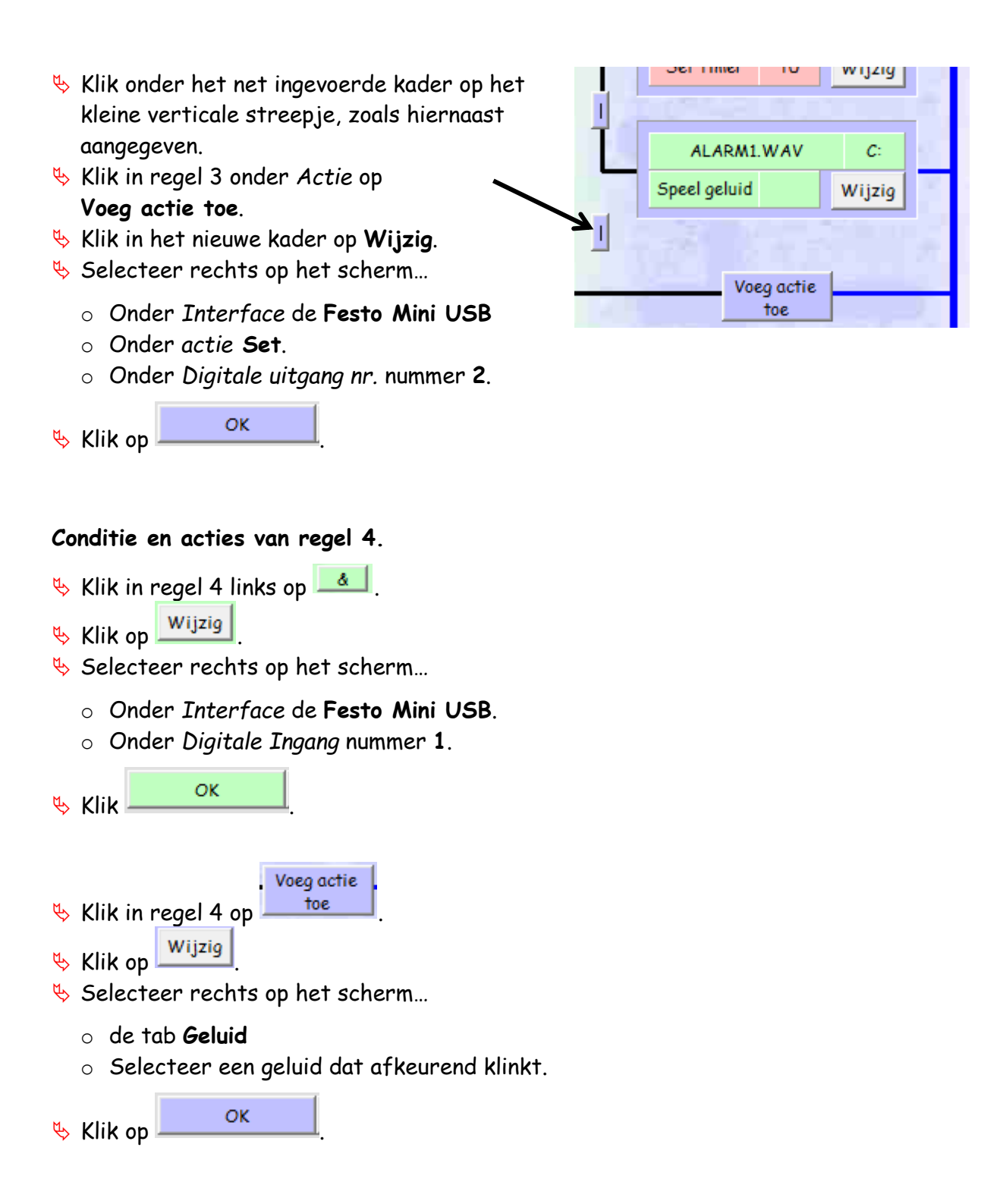

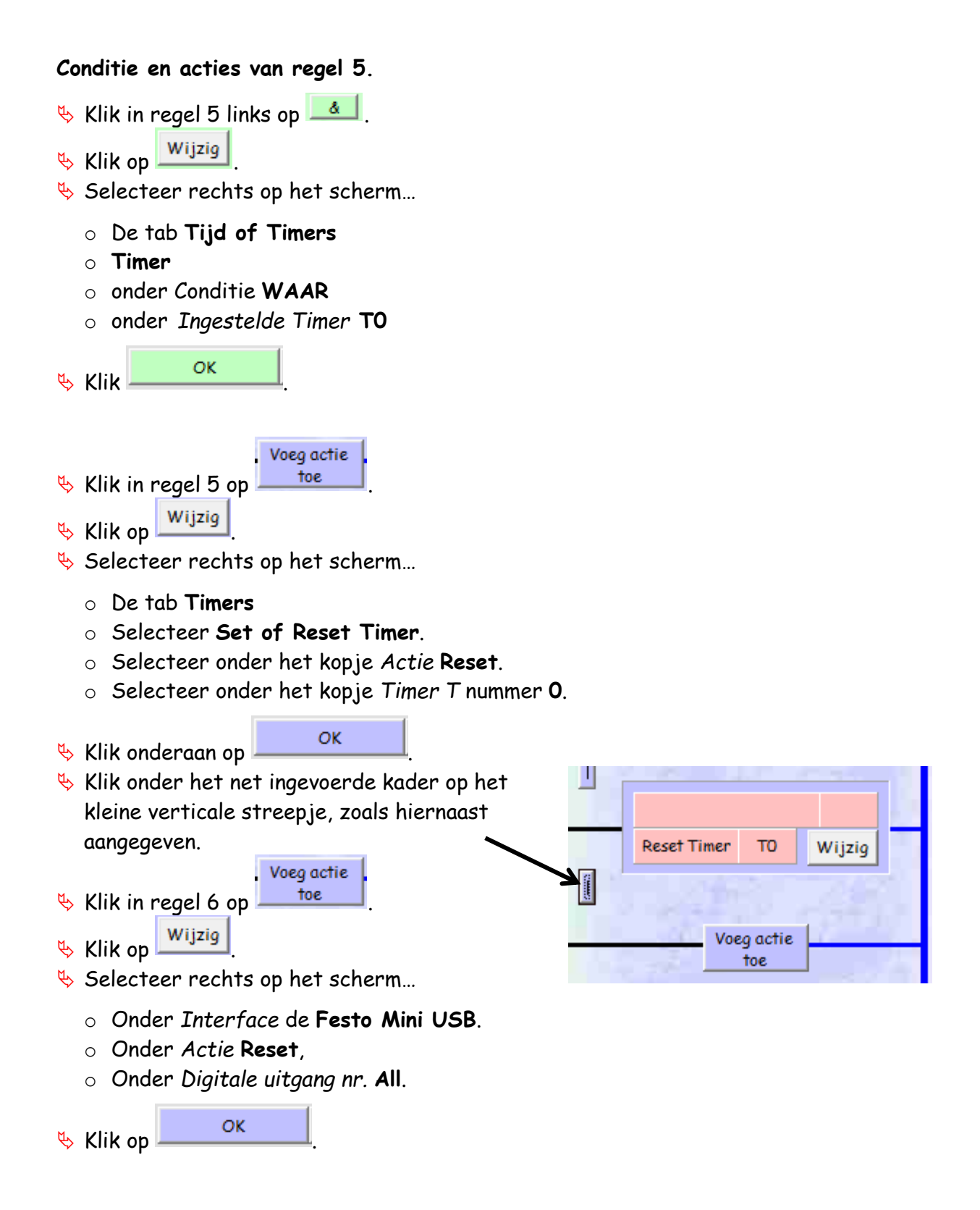

Het programma is klaar.

Controleer of jouw programma gelijk is aan de hier onderstaande programma. Pas het indien nodig aan.

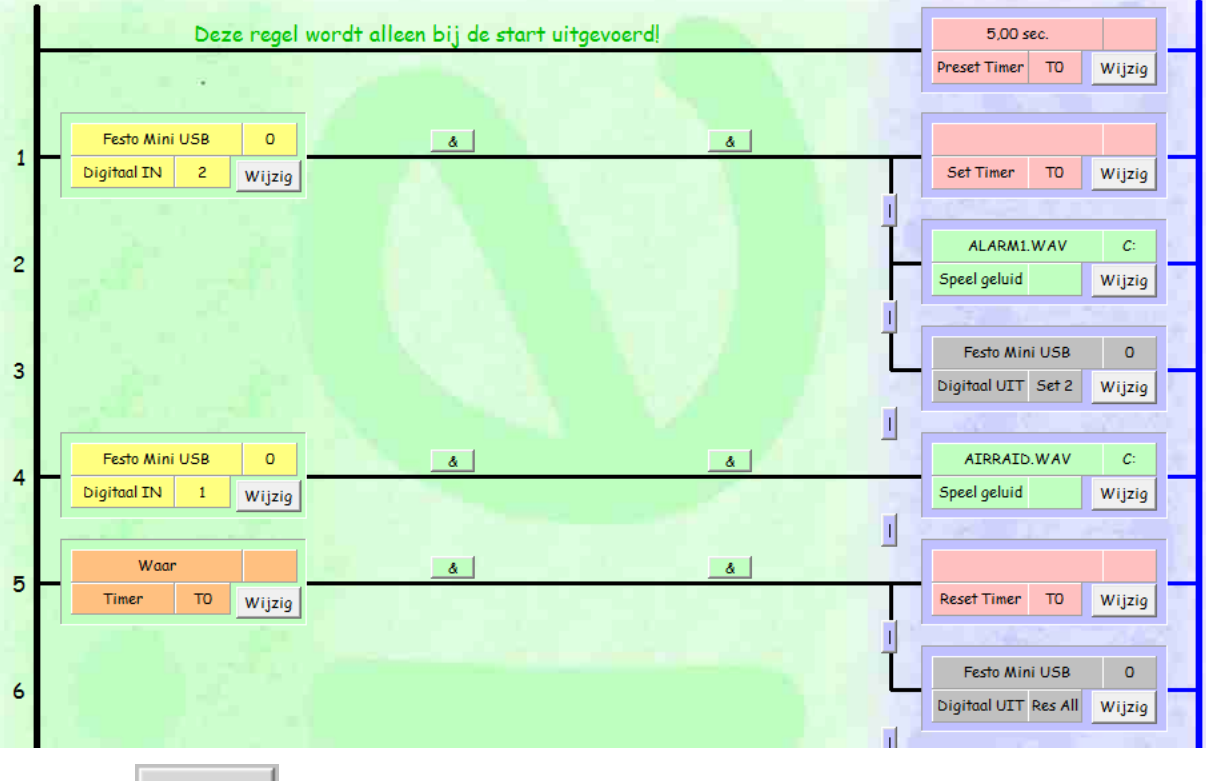

![](_page_27_Picture_3.jpeg)

- **Klik op 5tart**
- **V** Zet een bakje voor de optische sensor.
	- Het volgende moet dan gebeuren.
	- Timer T0 wordt aangezet
	- een geluid wordt afgespeeld
	- de band gaat draaien
	- na 5 seconden stopt de band.

**↓** Zet een verchroomd bakje voor de optische sensor.

- Timer T0 wordt aangezet
- een geluid wordt afgespeeld
- de band gaat draaien
- wanneer het bakje de inductieve sensor passeert wordt een geluid gespeeld
- na 5 seconden stopt de band.

 $\psi$  Laat de leraar het werkende programma zien. Laat de leraar in je werkboekje een paraaf zetten.

![](_page_28_Figure_1.jpeg)

## <span id="page-29-0"></span>**De Transportband programmeren in EasyProgIntFace.**

**Initialiseer**  $\&$  Klik rechtsboven onder het kopje Actie op Klik daarna in het kader op Wijzig  $\&$  Klik in het rechter venster op het tabblad **Timers** en stel timer 0 in op **2,00 sec**. Stel timer 1 in op **5,00 sec**. Controleer of de instellingen zijn zoals hiernaast getekend.  $\frac{R}{2}$  Klik op  $\frac{R}{2}$  Klik op  $\frac{R}{2}$  om de instelling te bevestigen.

![](_page_29_Picture_2.jpeg)

In de ICT telt men niet altijd vanaf 1, maar begint men vaak met nul. Dat kan wel eens verwarrend zijn.

Voor het starten van de transportband gebruiken we een extra voorwaarde. De band mag alleen gaan draaien wanneer er een bakje geplaatst is **EN** de F1 toets van het toetsenbord ingedrukt wordt.

Dat programmeer je als volgt.

- Klik links bovenaan bij (lijn 1) op **&**.
- Klik in het nieuwe kader op Wijzig
- **↓ Selecteer rechts op het scherm…** 
	- **Festo Mini USB**
	- Digitale Ingang **2**
- Het kader op regel 1 moet gelijk zijn aan het hieronder getekende.

![](_page_29_Figure_12.jpeg)

Er moet aan 2 eisen voldaan worden voordat de band mag gaan draaien. Daarom wordt op dezelfde regel nog een conditie toegevoegd.

- Klik bovenaan op **&** in het midden van lijn 1.
- Klik in het nieuwe kader op Wijzig
- Selecteer de Tab Geheugen F-Toetsen Variabelen,
- $\&$  Selecteer achtereenvolgens
	- o **Toetsen**
	- o onder het kopje Ingestelde Functietoets **F1**.
- $\frac{R}{2}$  Klik op  $\frac{R}{2}$  Klik op  $\frac{R}{2}$  om de instelling te bevestigen.

De condities zijn geprogrammeerd. De actie kan ingevoerd worden.

- Klik in regel 1 onder de kolom Actie (paars) op **Voeg actie toe**.
- Klik in het nieuwe kader op Wijzig
- Selecteer de Tab **Timers**.
- Selecteer Set of Reset Timer.

Automatisch wordt dan **Set** en Timer T **0** geselecteerd. Dat hoef je niet te veranderen.

Hiernaast zie je wat er bij jou op het scherm moet staan.

OK  $\frac{1}{2}$  Klik op  $\frac{1}{2}$  Klik op  $\frac{1}{2}$  om de instelling te bevestigen.

![](_page_30_Picture_236.jpeg)

Wanneer een machine zoals een transportband aangezet wordt, ontstaat er een gevaarlijke situatie. Daarom klinkt bij het aanzetten van de band een geluidssignaal. Dat kan een bel of een hoorn zijn.

Wij spelen een geluidsbestand af bij het starten van de band. Dat programmeer je als volgt.

- $\psi$  Klik onder het net ingevoerde kader op het kleine verticale streepje, zoals hiernaast Set Timer T0 Wijzig aangegeven. Klik in regel 2 onder Actie op **Voeg actie toe**.
- Klik in het nieuwe kader op Wijzig
- Selecteer rechts op het scherm...
	- o de TAB **Geluid**

![](_page_30_Picture_24.jpeg)

![](_page_30_Picture_25.jpeg)

- o Selecteer een geluid dat bij het starten van de band past.
- Klik onderaan op \_\_\_\_\_\_\_\_\_\_\_\_\_\_\_\_\_\_

Het kader op regel 2 moet gelijk zijn aan het hiernaast getekende. De naam van het geluidsbestandje mag anders zijn.

- Klik links bij (lijn 3) op **&**.
- Klik in het nieuwe kader op Wijzig
- Selecteer de Tab **Tijd of Timers**.
- Selecteer onderaan **Timer**.

![](_page_31_Picture_211.jpeg)

De Conditie wordt automatisch op **Waar** gezet en De **Ingestelde Timer T** staat op **0**. Dat moet je zo laten.

 $\frac{K}{2}$  Klik op  $\frac{CK}{2}$  om de instelling te bevestigen.

Nu voeren we in wat er gaat gebeuren wanneer Timer 0 afloopt. (Dat is dus 2 seconden na het plaatsen van een bakje een het indrukken van de F1 toets.)

Klik in regel 3 onder Actie op **Voeg actie toe**.

- Klik in het nieuwe kader op Wijzig
- $\&$  Selecteer achtereenvolgens
	- o de Tab **Timers**.
	- o **Set of Reset Timer**.
	- o onder Actie **Reset**

 $\frac{1}{2}$  Klik onderaan op  $\frac{1}{2}$  ok

Met het bovenstaande zetten we Timer 0 uit, omdat anders de band niet meer stopt.

![](_page_31_Figure_19.jpeg)

De timer die er voor zorgt dat de band 5 seconden blijft draaien is nu aangezet. De motor van de transportband kan aangezet worden, de timer zal de motor later weer uitschakelen.

- $\frac{1}{2}$  Klik tussen regel 4 en 5 op het verticale streepje.
- Klik in regel 5 op **Voeg actie toe**.
- $\mathbb{R}$  Klik op  $\frac{W_{ijzig}}{W_{ijg}}$
- $\&$  Selecteer achtereenvolgens...
	- o **Festo Mini USB**
	- o onder *actie* **Set**
	- o onder *Digitale uitgang nr.* de **2**.

![](_page_32_Figure_8.jpeg)

![](_page_32_Picture_265.jpeg)

Na 5 seconden moet alles uitgezet worden. Dat gaat als volgt.

- Klik links bovenaan bij (lijn 6) op **&**.
- $\mathbb{R}$  Klik in het nieuwe kader op
- Selecteer rechts op het scherm...
	- o de tab *Tijd of Timers* **Timer**
	- o Onder *Conditie* **Waar**
	- o Onder *Ingestelde Timer T* nummer **1**
- $\frac{1}{2}$  Klik op  $\frac{1}{2}$  Klik op  $\frac{1}{2}$ 
	-
- Klik in regel 6 onder Actie op **Voeg actie toe**.
- Klik in het nieuwe kader op Wijzig
- Selecteer achtereenvolgens...
	- o de *Tab* **Timers**.
	- o **Set of Reset Timer**.
	- o onder *Actie* **Reset**
	- o onder *Timer T* de **1**
- Klik onderaan op .

Verbind regel 6 en 7 met elkaar door op het **verticale streepje** te klikken.

- Klik in regel 7 op **Voeg actie toe**.
- $\frac{W_{ij}z_{ig}}{W_{ij}z_{ig}}$
- $\triangle$  Selecteer achtereenvolgens...
	- o **Festo Mini USB**

![](_page_32_Figure_32.jpeg)

![](_page_33_Figure_0.jpeg)

Het programma is klaar

 Controleer op jouw programma gelijk is aan het onderstaande. Op de eerste regel kan het zijn dat daar de tijd van timer T0 staat. (2 Sec.)

![](_page_33_Picture_90.jpeg)

![](_page_33_Picture_4.jpeg)

- $\frac{1}{2}$  Klik op  $\frac{5$ tart
- Zet een bakje vooraan op de transportband of onderbreek met bijvoorbeeld een pen de lichtstraal van de optische sensor.
- Druk op de F1 toets van het toetsenbord.

Een door jou gekozen geluid wordt afgespeeld en na 2 seconden gaat de band draaien.

![](_page_33_Figure_9.jpeg)

## <span id="page-34-0"></span>**Metalen bakjes van de band laten schuiven.**

Je hebt geleerd hoe je de transportband kunt programmeren. Het is de bedoeling dat je het programma aanpast. Er wordt niet meer precies uitgelegd welke condities en acties je moet invoeren. Je moet zelf nadenken hoe je de onderstaande opdrachten toevoegt.

- **Exage het programma van de vorige pagina zo aan, dat een verchroomd bakje** automatisch op de glijbaan geschoven wordt. Tips:
	- o Voeg een regel toe waarin de inductieve sensor de stopper aanzet wanneer er een verchroomd bakje langs komt.
	- o Omdat in regel 7 **Reset All** staat zal de stopper vanzelf weer omhoog gaan.
- $\%$  Toon de leraar het werkende programma. Laat de leraar in je werkboekje een paraaf zetten.
- $4$

## <span id="page-34-1"></span>**Theorievragen EasyProgIntFace.**

 Maak in je werkboekje de vragen en opdrachten over het programma EasyProgIntFace.

![](_page_35_Picture_58.jpeg)

## <span id="page-35-0"></span>**Overzicht van sensoren en actuatoren.**